# **KEYTAG LOGGERIEN PIKAKÄYTTÖOHJE**

# **1. Käyttöönotto**

# **1.1 Ohjelman asennus**

Loggeripaketin mukana tullut Keytag Analyzer pc-ohjelma on tarkoitettu Keytag lämpötilasekä lämpötila-kosteusloggerien ohjelmointiin, tiedonsiirtoon ja mittaustietojen hallintaan. Ohjelman asennus käynnistyy automaattisesti, kun cd-levy asennetaan tietokoneen cdasemaan. Jos näin ei tapahdu, klikataan cd-levyllä olevaa asennustiedostoa setup.exe. Suositus on, että ohjelma asennetaan siihen kansioon, mihin ohjelma ehdottaa asennusta. Seurataan asennusohjeita. Kun ohjelma on asennettu, työpöydälle tulee automaattisesti ohjelman pikakuvake ja ohjelma on käyttövalmis

# **1.2 Loggerin ohjelmointi**

Liitetään loggerin tiedonsiirtolaite tietokoneen RS-232 COM-porttiin tai USB-portiin (USBlaite). Kun tiedonsiirtolaite on kytketty ja loggeri on asetettu laitteeseen, käynnistetään ohjelma klikkaamalla työpöydällä olevaa Keytag Analyzer ohjelman pikakuvaketta. Tämän jälkeen valitaan Keytag-alasvetovalikosta "Configure" (F3). Ohjelma näyttää ensin tunnistetut portit ja sen jälkeen loggerin ohjelmointiruutu avautuu.

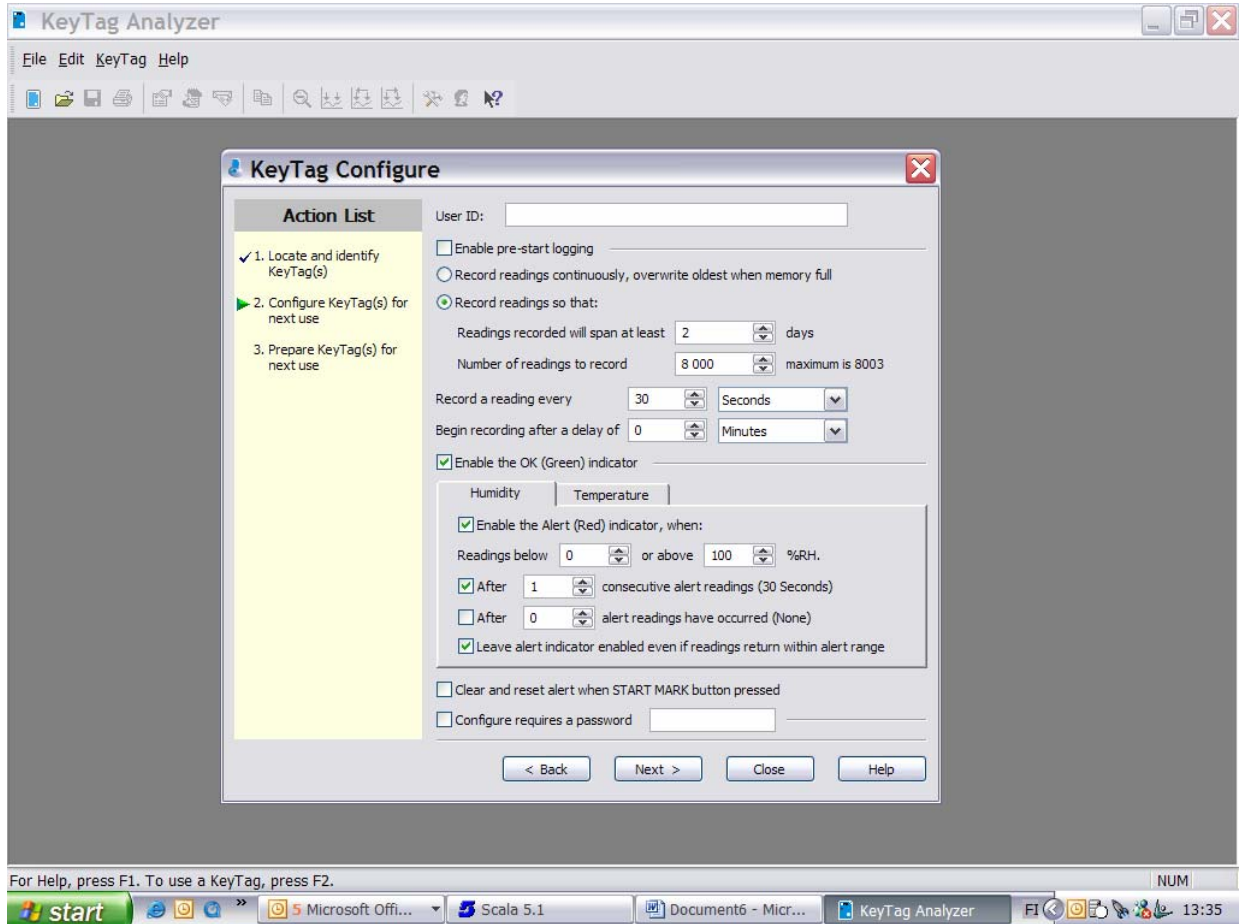

# **1.2.1 Ohjelmointivalikon vaihtoehdot**

# **- User ID**

Loggerille voidaan antaa käyttäjätunniste (nimi tai numerosarja). Loggerissa on kyllä oma sarjanumero, joka näkyy jokaisessa tiedostossa.

## **□ Enable Prestart logging**

Kun tämä vaihtoehto valitaan, loggeri aloittaa lämpötila-arvojen tallennuksen välittömästi, ennen START/MARK –näppäimen painallusta. Jos kohta jätetään valitsematta, mittaustietojen tallennus alkaa START/MARK –näppäimen painalluksen jälkeen.

**□ Record readings continously, overwrite oldest when memory full**  Kun tämä vaihtoehto valitaan, loggerin tallennustapa on nk. jatkuva luuppi, eli kun muisti täyttyy loggeri päällekirjoittaa uudet mittaustiedot vanhojen tietojen päälle

#### **□ Record readings so that:**

Kun tämä vaihtoehto valitaan, voidaan tallennustapa valita seuraavasti

# **Readings recorded will span at least xx Days**

Valitaan mittauspäivien lukumäärä. Se voi olla myös 0, jolloin valitaan tallennusaika mittauspisteiden lukumäärällä.

**Number of readings to record xx pistettä (maksimimäärä 8003 pistettä)**  Ohjelma laskee "lennossa" automaattisesti pisteiden lukumäärän valitun tallennusvälin ja keston mukaan.

**Record a reading every xx seconds/minutes/hours**  Valitaan tallennusväli sekunteina, minuutteina tai tunteina

**Begin record after a delay of xx minutes/hours**  Kun tämä valitaan, loggeri alkaa tallentamaan START/MARK –näppäimen painalluksen jälkeen vasta sitten, kun tämä aika on kulunut.

#### **□ Enable the OK (Green) Indicator**

Kun tämä valitaan, loggerin vihreä valo palaa mittauksen ja tallennuksen ollessa käynnissä.

## *Hälytysasetukset (sekä lämpötilalle että kosteudelle)*

**□ Enable the Alert (Red) indicator, when:**  Kun tämä toiminto valitaan, loggerin punainen hälytysvalo palaa, kun asetetut hälytysehdot täyttyvät. Ehdot:

**Readings below xx or above xx °C**  Asetetaan ylä- ja alarajalämpötila hälytykselle. Kun asetettu lämpötila ylittyy/alittuu, punainen valo syttyy loggerissa.

# **□ After xx consecutive alert readings (30 seconds)**

Hälytys xx-määrää peräkkäisten mitattujen ja tallennettujen lukemien jälkeen.

**□ After xx alert readings have occurred**  Hälytys aktivoituu xx-määrää mitattujen ja tallennettujen lukemien jälkeen

**□ Leave alert indicator enabled even if readings will return within alert range**  Kun tämä valitaan, hälytysvalo jää palamaan, vaikka olosuhteet olisivat palautuneet hälytysrajojen "sisään".

#### **□ Clear and Reset alert when START MARK button is pressed**

Kun tämä valitaan, hälytys voidaan kuitata kentällä. Mittaustiedostoon jää kuitenkin merkki sekä hälytyksestä että kuittauksesta.

#### **□ Configure requires password**

Kun tämä valitaan ja kenttään kirjoitetaan salasana, loggerin asetuksia voidaan muuttaa vain salasanan avulla.

Kun halutut mittausvaihtoehdot on valittu, klikataan"NEXT". Nyt tiedonsiirtolaitteessa oleva loggeri ohjelmoidaan. Se on valmiina käynnistykseen, kun vihreä teksti "The Keytags below are now ready to be started". Jos ohjelmoitavia loggereita on useampia ja ne ohjelmoidaan samoin asetuksin, vaihdetaan tiedonsiirtolaitteeseen uusi loggeri ja klikataan "AGAIN". Toistetaan kunnes kaikki loggerit on ohjelmoitu, sen jälkeen painetaan "Close".

# **2. Loggauksen aloitus**

Ohjelmoinnin jälkeen loggaus käynnistetään painamalla START/MARK –näppäintä, kunnes merkkivalot vilkkuvat näytössä. Vapautetaan näppäin. Kun mittaus on käynnissä, vihreä merkkivalo vilkkuu hitaasti näytössä.

# **2.1. Kenttämerkintä**

Kenttämerkintä on kätevä toiminto mm. kuljetuksissa. Kun vastaanottopäässä vastaanotetaan tavaraa, vastaanottaja voi merkitä loggeriin vastaanottoajankohdan painamalla START/MARK –näppäintä (valot vilkkuvat). Merkintäajankohta näkyy mittaustiedoissa.

# **3. Mittaustietojen siirto tietokoneelle**

Asetetaan loggeri tiedonsiirtolaitteeseen ja käynnistetään Keytag Analyzer pc-ohjelma. Valitaan alasvetovalikosta Keytag/Download (F4). Tiedonsiirto käynnistyy automaattisesti ja mittausgrafiikka tulee näkyviin muutamassa sekunnissa.

# **3.1 Mittaustietojen jälkikäsittely**

Kun mittaustiedot on siirretty, näytöllä näkyy mittaustietografiikka, jonka alareunassa on välilehtiä. Välilehdistä löytyvät mm. mittauksen yhteenveto (Summary) ja Numeeriset tiedot (Data). Tallennetaan tiedot klikkaamalla levykekuvaketta. Oletuskansiot ja muut tallennusasetukset voidaan määritellä "Edit/Options" –valikossa.

Tiedot voidaan tulostaa normaalisti tulostinpikakuvaketta klikkaamalla tai "File/Print" – valikosta. Kuvaaja voidaan myös tulostaa pdf-muotoon, jos Acrobat Distiller –ohjelma tai vastaava on käytössä.

Jos tulokset halutaan jatkokäsitellä esim. excelissä, ne voidaan tallentaa tekstimuodossa "File/Save as" –toiminnon avulla. Tällöin valitaan haluttu tiedostomuoto "Save as type" alasvetovalikosta.

Kuvaaja- ja mittaustiedot voidaan myös kopioida suoraan ruudulta kopiointipikakuvakkeen tai "Edit/Copy" –toiminnon avulla. Ohjelma kopioi aktiivisen näytön ja se saadaan esim. word-dokumenttiin Paste-toiminnolla (liitä).

# **4. Muuta**

Ohjelman oletusasetuksia (lämpötilayksikkö, kuvaajan asetukset, automaattinen raportointi,...) voidaan muuttaa Edit/Options –valikossa. Ohjelmatoiminnoista saa lisätietoja Help-valikosta (englanninkielinen).

# **Maahantuonti, myynti ja tekninen tuki**

Oy Teknocalor Ab Mittariosasto Sinikellonkuja 4, 01300 VANTAA Puh. 09-825 4600 Faksi 09-826 151

teknocalor@teknocalor.fi

huolto@teknocalor.fi

www.teknocalor.fi